## **SWMG60**  智能表无线通信模块

# 使用说明书

珠海中慧微电子有限公司

2012 年 7 月

### 版 权 声 明

本资料是为了让用户根据用途选择合适的珠海中慧微电子有限公司(以下简称中慧微电 子)的产品而提供的参考资料,不转让属于中慧微电子或者第三方所有的知识产权以及其他 权利的许可。在使用本资料所记载的信息并对有关产品是否适用做出最终判断前,请您务必 将所有信息作为一个整体系统来评价。对于本资料所记载的信息使用不当而引起的损害、责 任问题或者其他损失,中慧微电子将不承担责任。未经中慧微电子的许可,不得翻印或者复 制全部或部分本资料的内容。

今后日常产品的更新会在适当的时候发布,恕不另行通知。在购买本资料所记载的产品 时,请预先向中慧微电子确认最新信息,并请您通过各种方式关注中慧微电子公布的信息, 包括中慧微电子的网站(http://www.sinowell-ic.com)。

如果您需要了解有关本资料所记载的信息或产品的详情,请与珠海中慧微电子有限公司 的技术服务部门联系,我们会为您提供全方位的技术支持。

#### 版权所有:珠海中慧微电子有限公司 **© Copyright 2012**

珠海中慧微电子有限公司保留随时修改本说明书的权利

**SINQUIGL** 是珠海市中慧微电子有限公司的注册商标。

本说明书中出现的其它商标,归商标所有者所有。

目 录

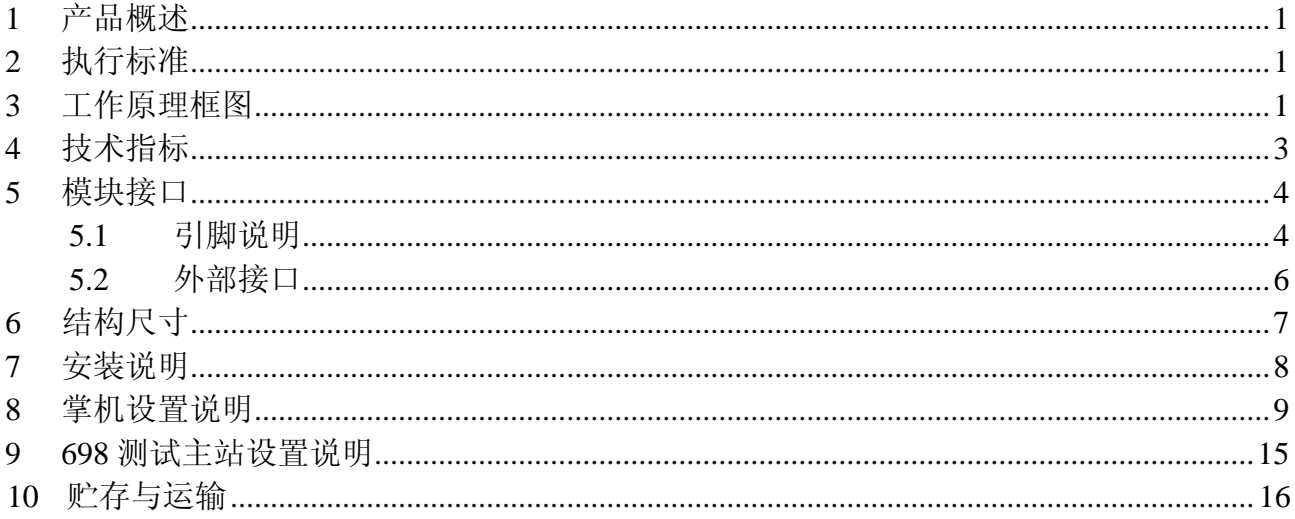

#### 1 产品概述

SWMG60 智能表无线通信模块(以下简称通信模块)是一款采用中慧 G60 移动通信模块 研制的三相智能表无线通信模块。该产品充分利用 G60 模块中丰富的软、硬件资源, 能够稳 定地进行 GPRS 通信和各类数据的采集、存储及事件监控功能。

SWMG60 智能表无线通信模块支持 DL/T645-1997/2007 和 Q/GDW\_376.1-2009 协议,通 信模块通过与三相费控智能电能表的连接,完成配变/大用户用电信息(如电流、电压、电能 量、冻结数据、负荷曲线等)的采集、存储、处理 远程传输以及现场监测功能。该产品最多 可同时管理 8 个电能表,且可通过 GSM/GPRS 网络将 8 个电能表的各类数据正确地传输上报。 通信模块通过移动通讯网络以 GSM/GPRS 方式实现与主站数据通讯,实现电能信息采集自动 化。

#### 2 执行标准

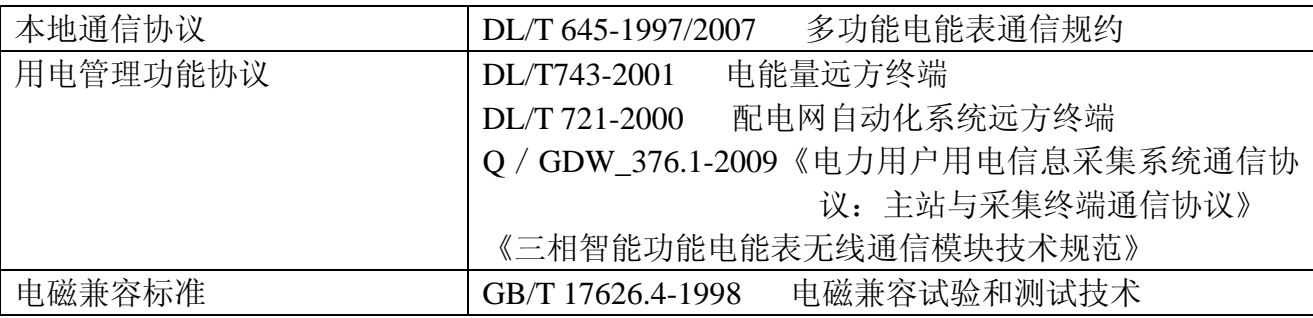

### 3 工作原理框图

通信模块参照《三相智能电能表无线通信模块技术规范》设计开发,采用中慧 G60 移动 通信模块设计开发,其原理框图如下:

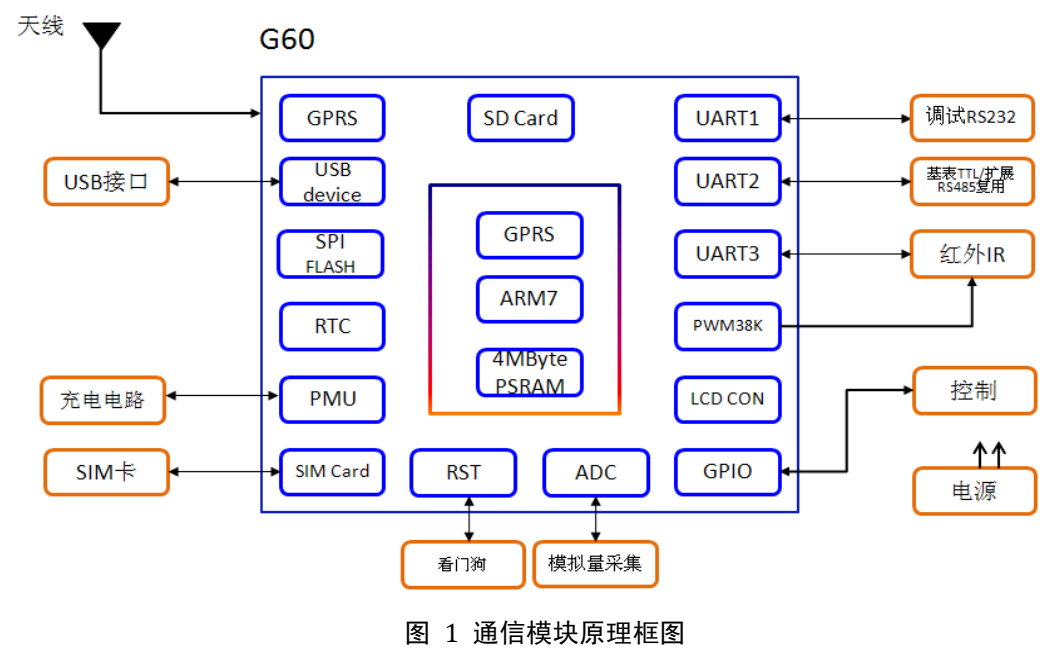

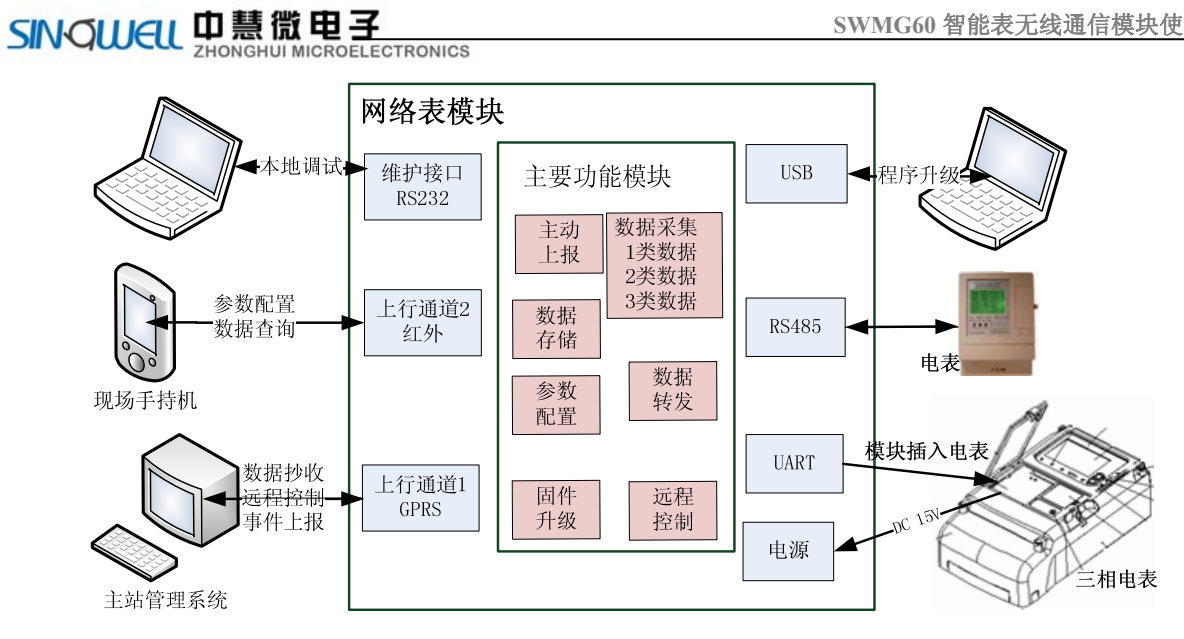

#### 图 2 系统架构图

根据国家电网公司指导性技术文件《三相智能功能电能表无线通信模块技术规范》要求, 通信模块软件设计应具有参数设置与查询、控制命令、请求终端配置、一类数据、二类数据、 三类数据、数据转发、升级等功能。通信模块功能介绍如下表所示:

| 序号             | 功能          | 说明                                                                                                    |
|----------------|-------------|----------------------------------------------------------------------------------------------------|
| 1              | 参数设置<br>与查询 | 1、现场调试工具(如掌上电脑)设置模块的 IP 地址、模块终端号、<br>通信方式、通讯参数等。实现对模块的参数设置。<br>2、模块登陆主站后, 可使用 698 主站的参数获取功能获取已<br>设置的模块参数。                                                                                                    |
| $\mathcal{P}$  | 控制命令        | 通信模块支持 376.1 所规定的控制命令, 以实现对模块模块<br>的远程控制。如:硬件初始化、数据区初始化、终端对时、<br>允许主动上报等控制命令。                                                                                                    |
| 3              | 数据采集        | 按配置计划进行 1 类数据、2 类数据和 3 类数据的采集。其<br>中 1 类数据为实时数据,即模块实时采集电表数据返回给主<br>站: 2 类数据为日冻结数据、月冻结数据、抄表日冻结数据、<br>曲线数据,模块按配置的周期自动循环地采集并存储电表的<br>计量数据, 并传输至主站: 3 类数据为事件数据, 模块按配<br>置的周期自动循环地采集电表的事件,并在发生指定的重要<br>事件时,实时主动上报至主站。 |
| $\overline{4}$ | 数据转发        | 直接转发主站下发的数据,并返回电表的回应至主站,<br>电表<br>不做解析。                                                                                                    |
| 5              | 升级功能        | 模块可以进行远程或现场的应用中固件升级。                                                                                                    |
| 6              | 存储模块        | 用于数据和参数存储,要求具有添加、删除和简单搜索的功<br>能。要求能够按时间进行多个表计数据的各类数据的存储。                                                                                                    |

**SWMG60** 智能表无线通信模块使用说明书

4 技术指标

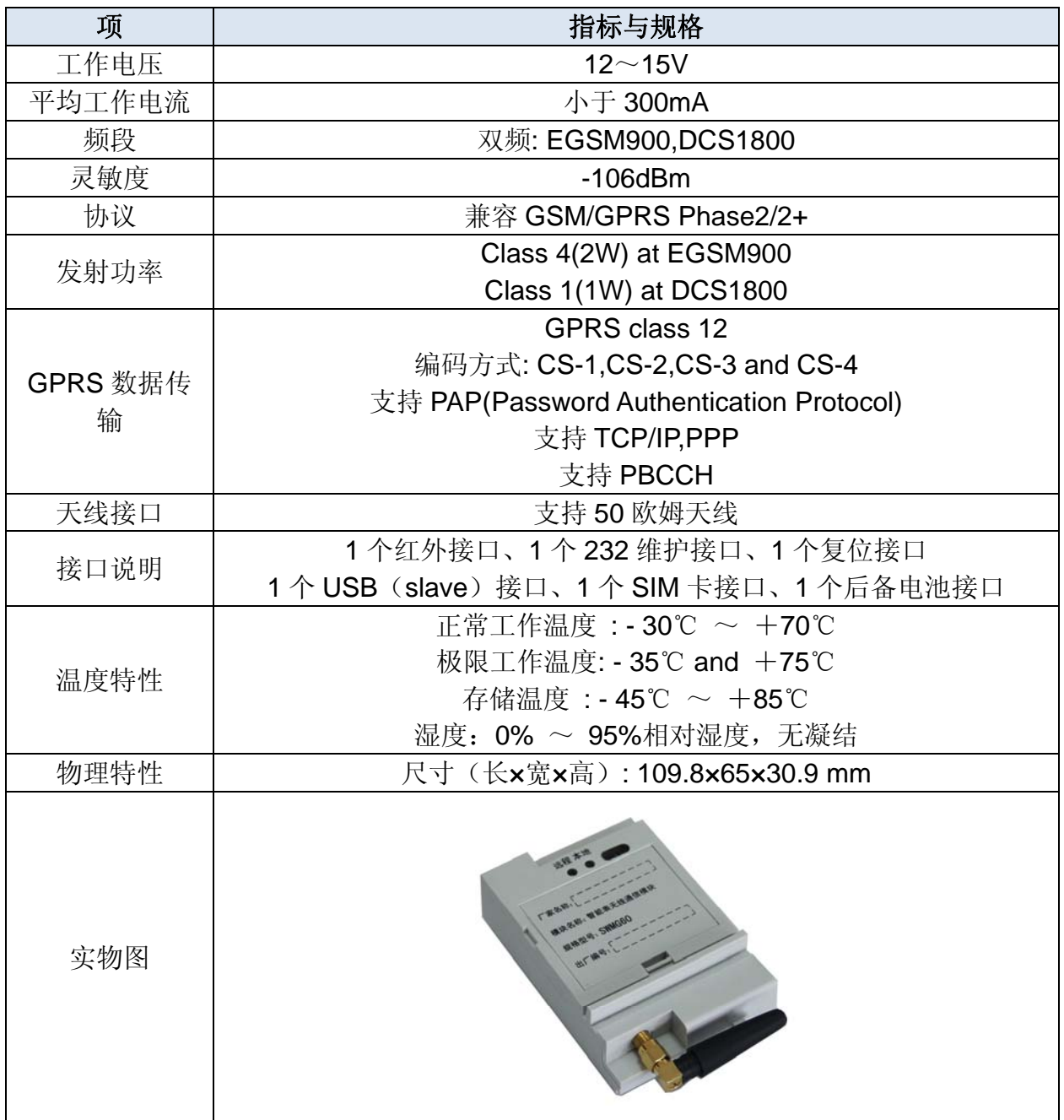

### SINGWEU 加慧微电子

### 5 模块接口

#### 5.1引脚说明

根据《三相智能电能表无线通信模块技术规范》通信接口的定义, 实现通信模块与电能表 之间的连接。本地通信接口采用 2×11, 间距 2.54mm 双排插针作为连接件。其接口如图所 示:

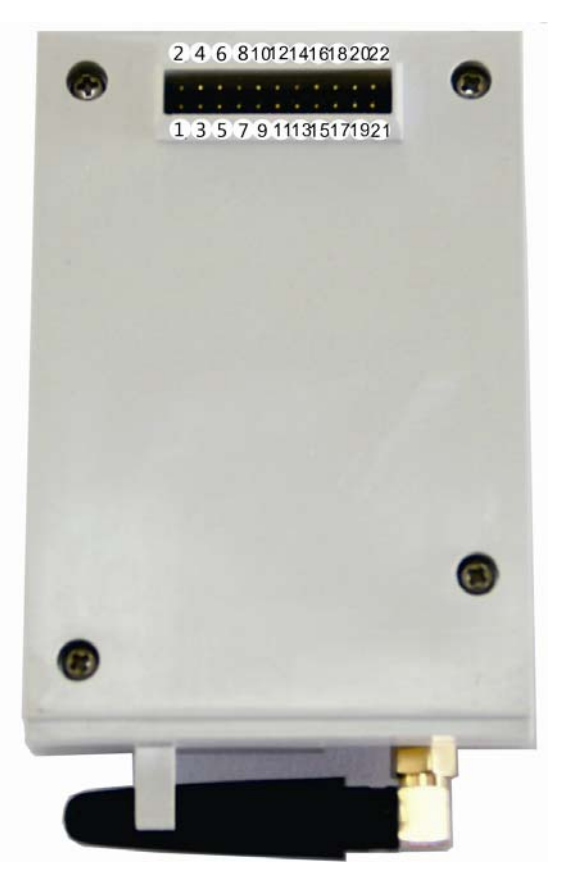

图 3 模块接口底视示意图

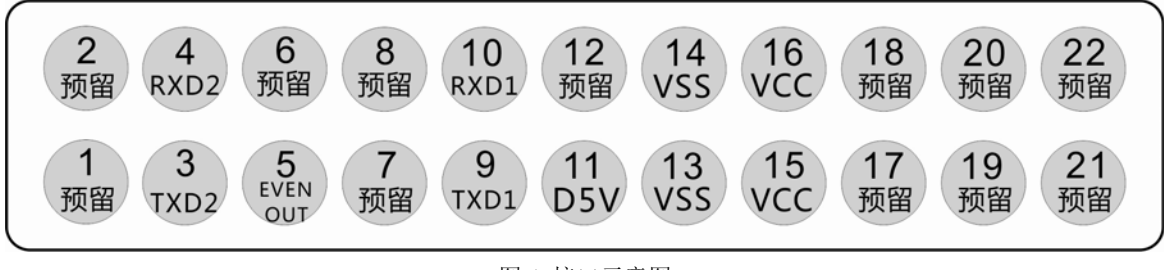

图 4 接口示意图

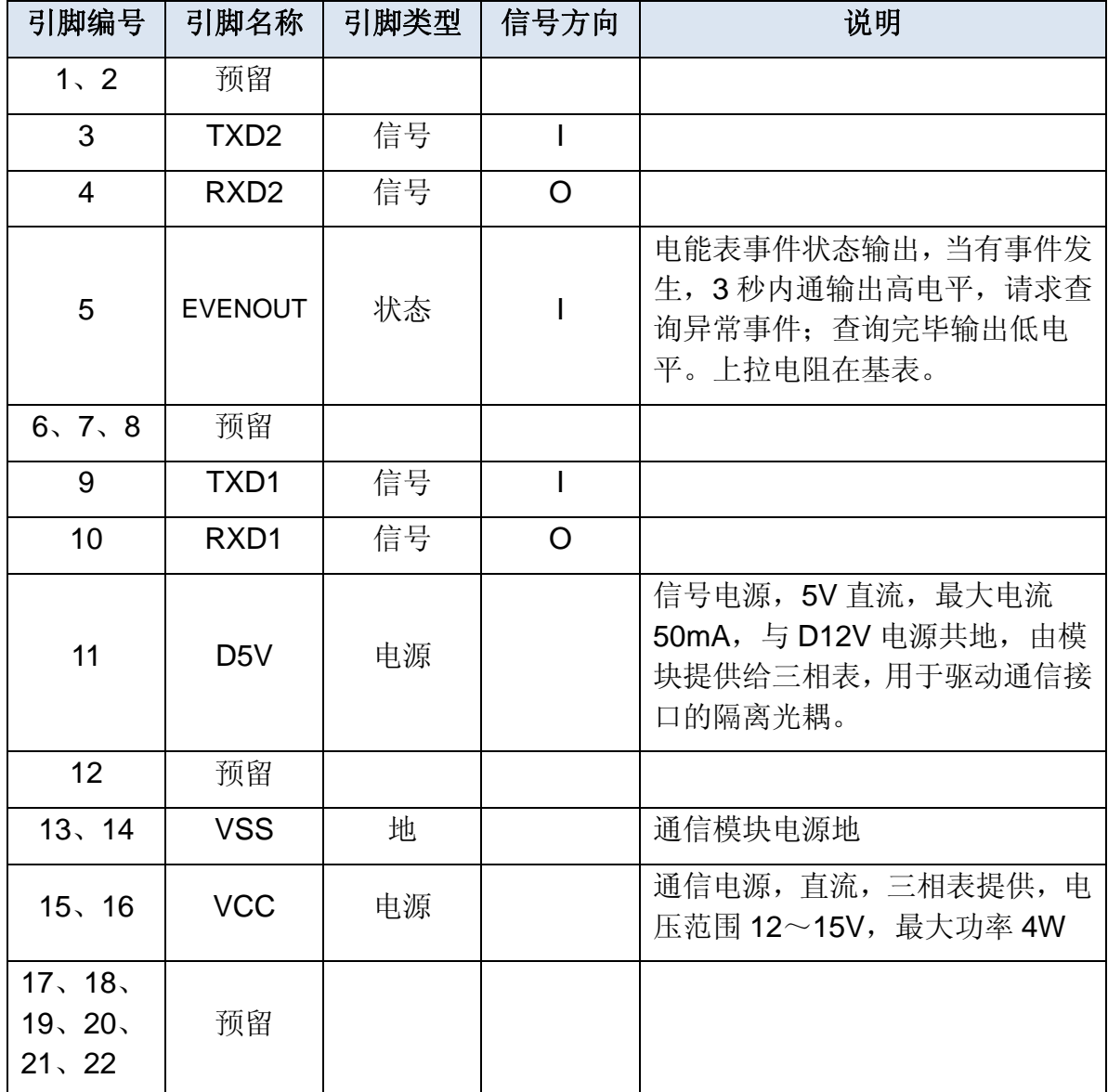

5

#### 5.2外部接口

通信模块具有 1 个红外接口、1 个 232 维护接口、1 个 USB 接口、SIM 卡卡槽和后备电池 接口等,示意图如下图示:

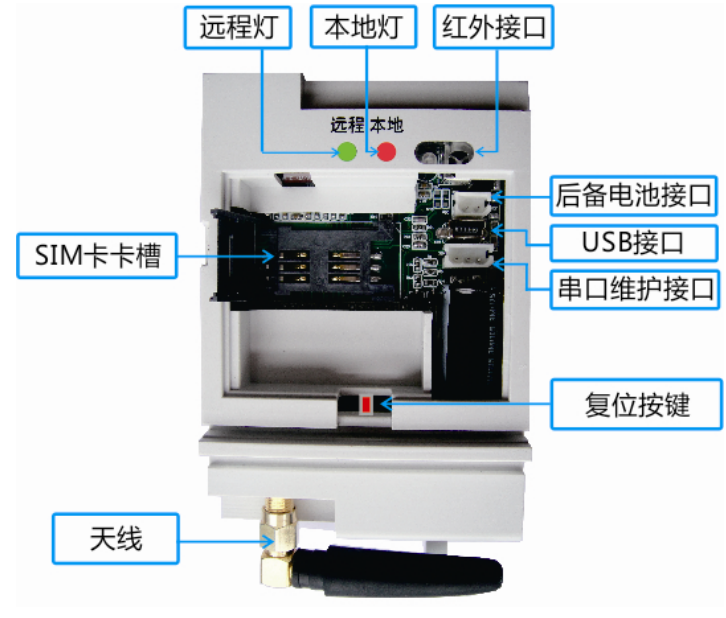

图 3 外部接口示意图

(1)、调制型红外接口,默认波特率1200bps,用于本地参数基本设置、查询。

(2)、串口维护接口,用于本地调试,默认波特率115200bps,数据位:8,奇偶校验: None,停止位:1。用于现场调试与维护。通信串口采用TTL逻辑电平,采用3针接 口。其中第1脚为串口信号发送,第2脚为串口信号接收,第3脚为地。接口形式如 下图所示:

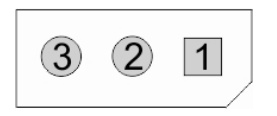

图 4 串口通信接口示意图

(3)、具备一路迷你型USB接口,可实现三相网络表模块软件升级、查看数据和运行记录 等功能。接口插拔寿命:≥5000次。如下图所示。

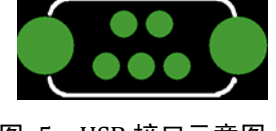

图 5 USB 接口示意图

(4)、具备一路备用电池接口,用于备用电池的连接。若需刚换电池,可参考以下规格:

四个单体Ni-MH(AAAA)电池成电池组,4.8V/300mAh

(5)、指示灯分别有远程灯和本地灯组成,其中远程灯为红/绿双色灯。显示情况如下表 所示:

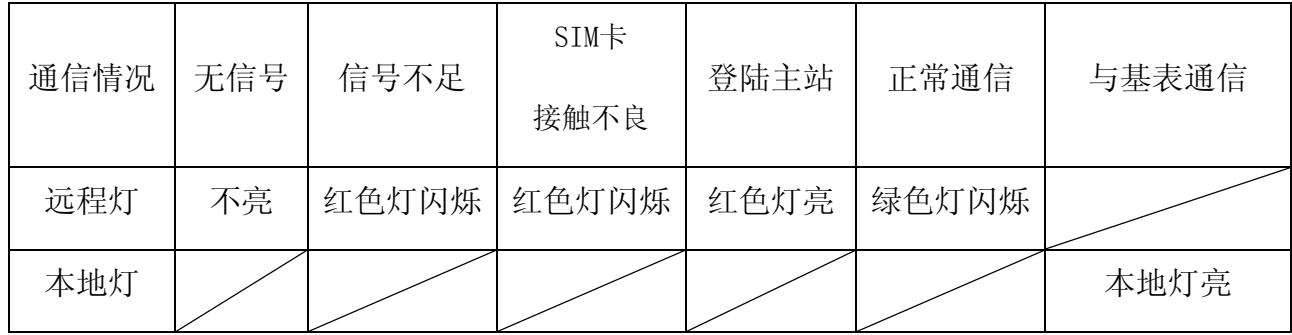

(6)复位按键,在设置通信模块的参数后,用户需按下复位键,重新启动通信模块。

### 6 结构尺寸

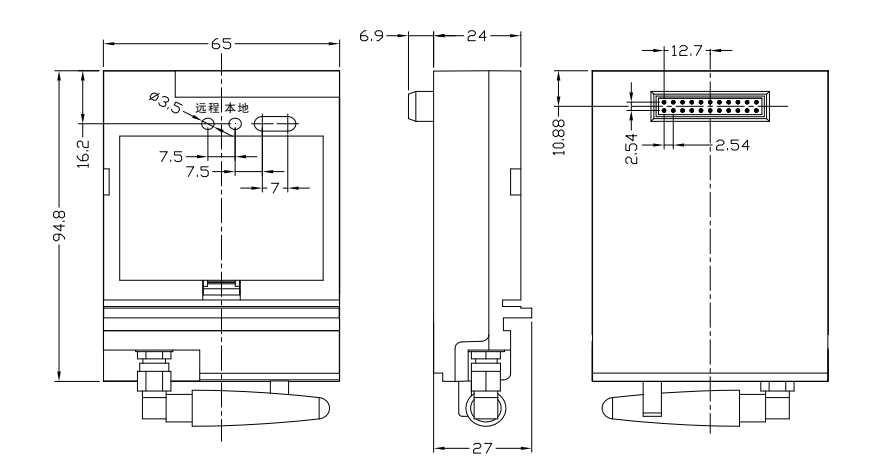

图 6 结构尺寸图

### SINGWEU 加慧微电子

### 7 安装说明

1、 通信模块使用前,需安装开通 GPRS 业务的 SIM 卡。如下图所示,打开 SIM 卡卡槽, 插入 SIM 卡,再将卡槽扣上。

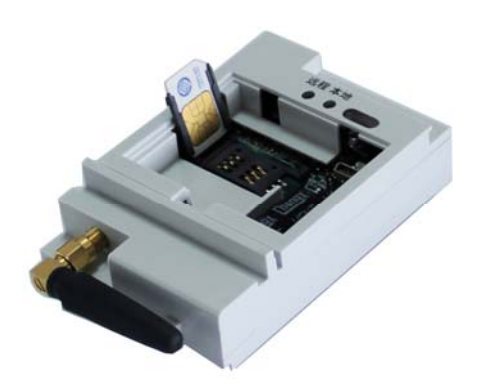

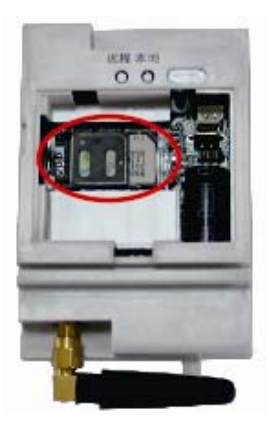

图 7 SIM 卡安装图 2、 SIM 卡安装完成后,将后备电池装上,如下图所示:

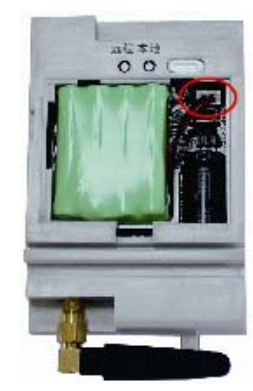

图 8 后备电池安装

3、通信模块的 SIM 卡与后备电池安装完成后,装上盖板,将通信模块安装到基表上,如 下图所示:

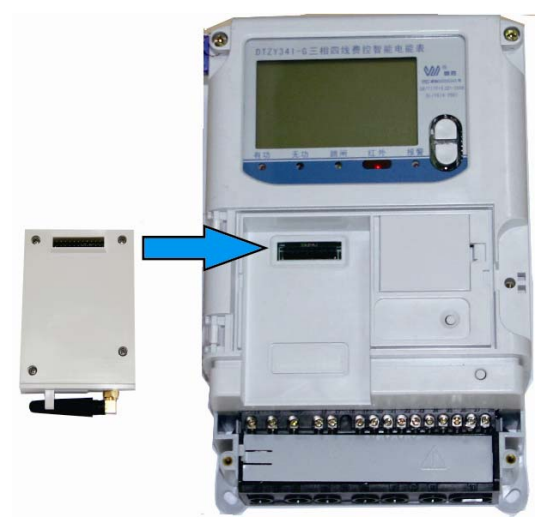

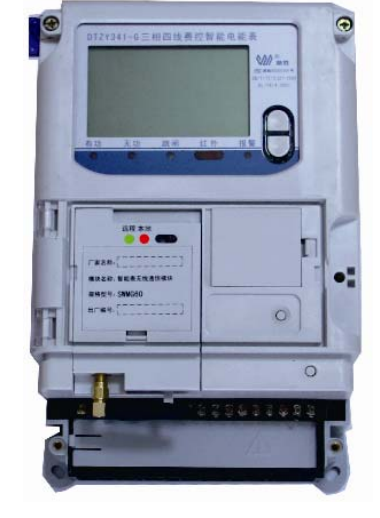

图 9 通信模块安装说明

8 掌机设置说明

在通信模块正确嵌入到基表中后,使用掌机即可设置通信适配器的相关通信参数。 设置、查询主要内容如下:

- 设置或查询主站通信通讯地址;
- 设置或查询备用主站通信通讯地址;
- 设置或查询端口号;
- 设置或查询短信中心号码;
- 设置或查询 APN;
- 设置或查询终端地址;
- 设置或查询行政区码;
- 设置或查询心跳周期;
- 1、掌上电脑操作

为了方便现场对通信采集模块的相关通信参数设置,本产品利用基表的红外通信或本地 异步串口通信通道,使用掌上电脑,进行参数设置。通信波特率为 1200bps。

由于不同掌上电脑配置的红外模块的性能规格可能不同,因此基表与掌上电脑之间的实 际通信距离由掌上电脑决定(具体参考掌上电脑使用手册),约在 3~5 米之间。基表与掌上 电脑之间的通信如下图所示:

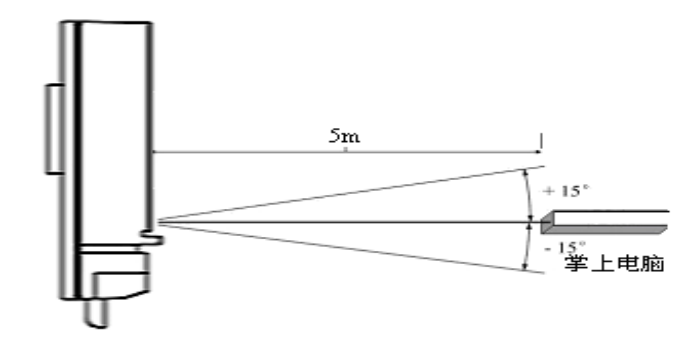

图 10 红外掌机示意图

2、 掌上电脑键盘说明

目前市面上的掌上电脑种类多,但基本大同小异。本说明书选用振中电子的掌上电脑 T900 作为范例, 详细说明请查看《T900 技术手册》。外观图如下:

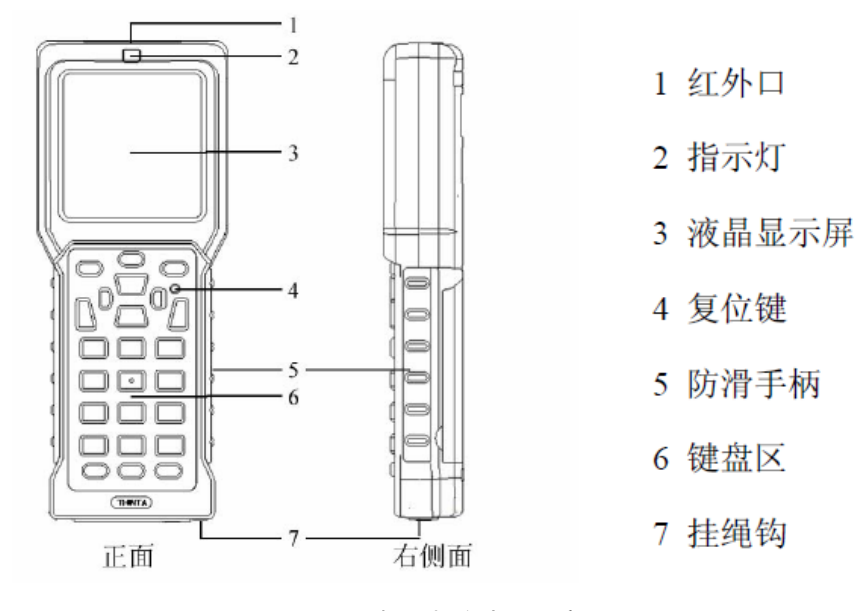

图 11 掌上电脑外观示意图

- 3、 掌上电脑按键说明
	- 【复位】键:使机器重新回到开机状态。
	- 【电源】键:开机/关机。
	- 【换档】键:功能组合键,和其他键组合实现一定的操作功能。
	- 【换档】+【确认】:打开/关闭机器背光。
	- 【换档】+【△/▽】:调节液晶显示对比度。
	- 【换档】+【功能】:在主界面下,实现字符界面和图形界面的相互切换。
	- 【换档】+【退出】:退出用户程序。
	- 【背光】键:打开/关闭机器背光。
	- 【确认】键:确认某项操作。
	- 【退出】键:返回上一级目录/取消当前操作。
	- 【导航】键:包括上、下、左、右四个方向,滚动浏览菜单和列表,设置功能值。
	- 【删除】键:删除光标前的信息。
	- 【功能】键:在拼音输入状态下,切换双拼输入/预留键位,供用户开发自定义。
	- 【切换】键:切换输入法及输入状态。
	- 【帮助】键:打开/退出联机帮助。

4、 掌上电脑操作说明

4.1开机后显示第一屏,进入掌上电脑主界面。掌上电脑主界面如下:

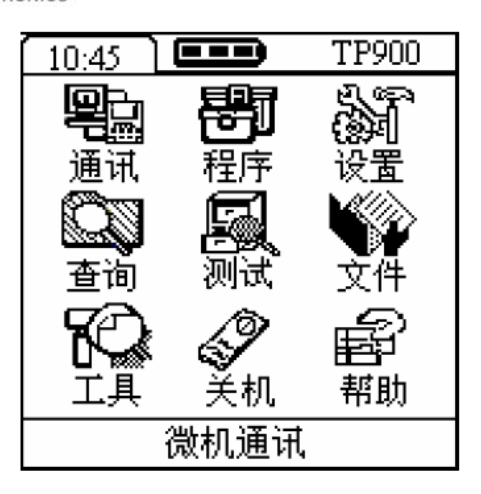

图 12 掌上电脑主界面

4.2 主界面以图形化方式显示系统功能,当光标在某个对应功能的按钮上,屏幕下方会 有功能提示显示,按确认键选中亮带所在的功能,进入下一项子菜单; 也可以用快捷键1—9 直接选中相应功能,进入该对应的功能项。

5、 参数设置与读取操作

5.1 开机,进入主菜单,选择"程序"。进入程序选择界面后,再选择【JS】文件夹。

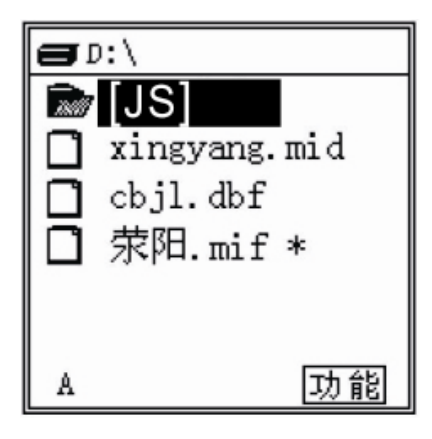

图 13 程序选择界面

5.2 进入【JS】文件夹后,选择【guodian.bxe】软件。

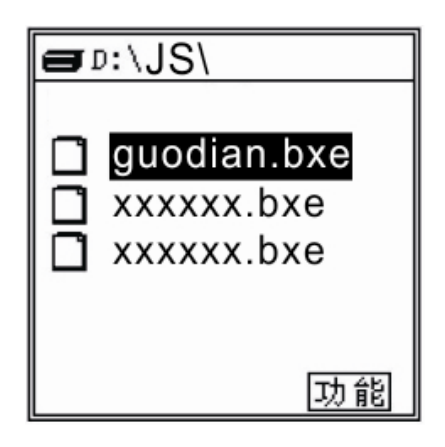

图 14 运行软件选择界面

5.3 按数字键"1",选择"红外口"通讯端口。

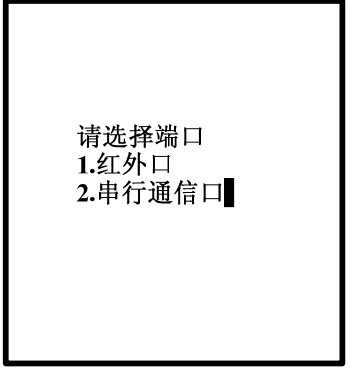

图 15 端口选择界面

5.4 进入校验方式选择界面后, 按数字键"1", 选择"无校验"。

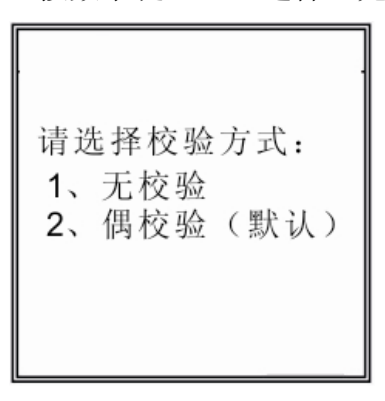

图 16 校验方式选择界面

5.5 进入终端信息界面,输入正确的终端信息。其中行政区划码默认值:0731,终端地址 默认值:1,主站地址默认值:1,地址标志选择"1"。输入信息后按确认键。

> 请输入行政区划码 精输入终端地址 请输入主站地址 请选择组地址标志 1->单地址 2->组地址

图 17 终端信息输入界面

5.6 输入终端信号后,进入主菜单界面。

SINGWEU 中慧微电子

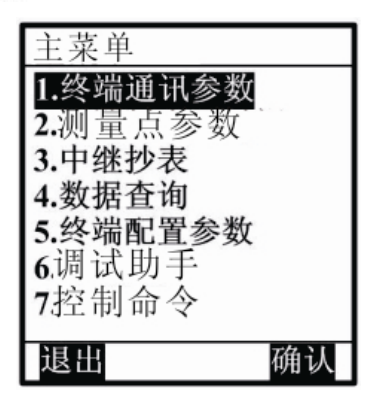

图 18 主菜单界面

5.7 选择【终端通讯参数】选项,进入终端通讯参数界面。

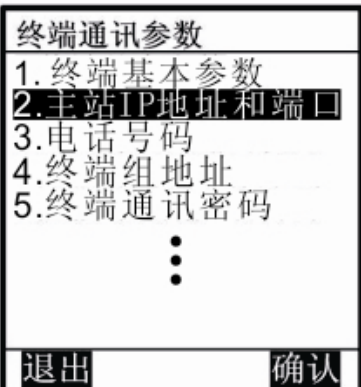

图 19 终端通讯参数界

5.9 选择【主站 IP 地址和端口】选项后,按数字键 2 选择【设置】操作。

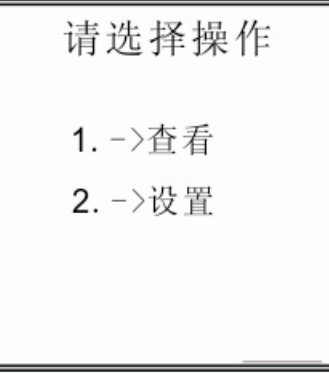

#### 图 20 选择操作界面

5.8 选择主站 IP 地址和端口, 设置主站 IP 地址。设置主站 IP 地址和端口。例如主站 IP 地址为 113.106.249.238, 端口为 6000, APN: cmnet (移动 SIM 卡使用),输入如图 所示。

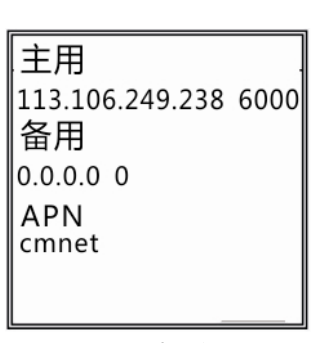

- 图 21 IP 地址设置界面
- 5.9 设置完 IP 地址与 APN 后,掌上电脑的红外口对准通信模块的红外接口,然后按确认。 设置成功后掌机显示【设置成功】字体。
- 5.10 用户可通过图 18 所示读取所设置的参数,读取成功后,掌上电脑界面显示当前的参 数值。
- 5.11 若需改变通信模块的行政区码和逻辑地址,用户可通过【行政区码和逻辑地址】选 项进行修改,如下图所示。

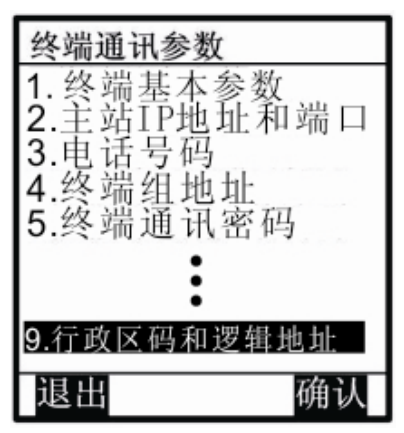

图 22 行政区码逻辑地址选择界面

5.12 选择【行政区码逻辑地址】后,进入选择操作界面,按数字键 2 选择设置选项。

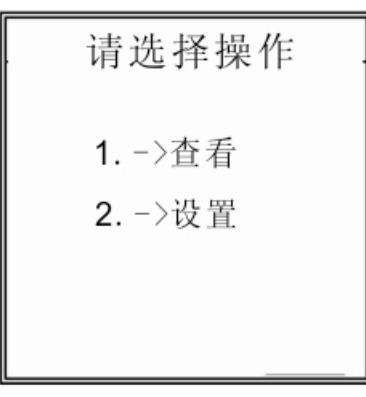

图 23 选择操作界面

### SINQUICL 中慧微电子

5.13 设置所需的行政区划码与逻辑地址, 如下图所示。

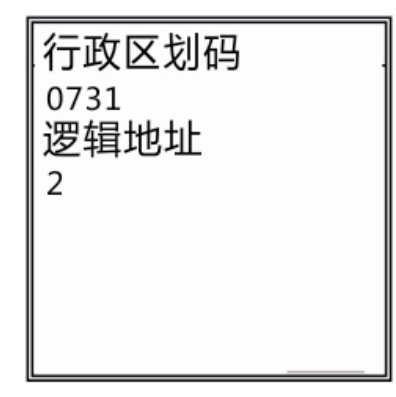

#### 图 24 设置界面

- 5.14 设置完行政区划码与逻辑地址后, 掌上电脑的红外口对准通信模块的红外接口, 然 后按确认。设置成功后掌机显示【设置成功】字体。
- 5.15 用户可通过图 18 所示读取所设置的参数,读取成功后,掌上电脑界面显示当前的参 数值。
- 5.16 参数设置完成后,按下通信模块的复位按键。复位后,模块启用最新设置的参数, 并登陆主站。

### 9 698 测试主站设置说明

- 1、 用户使用通信模块进行远程控制,需配有根据 698 协议开发的服务器软件,本说明书 选用 698 测试主站作为设置说明。操作如下:
- $1.1$ 、 启动 698 测试主站, 若使用端口映射, 则需单击【系统】—【设置】, 设置 TCP 端口号,如下图所示:

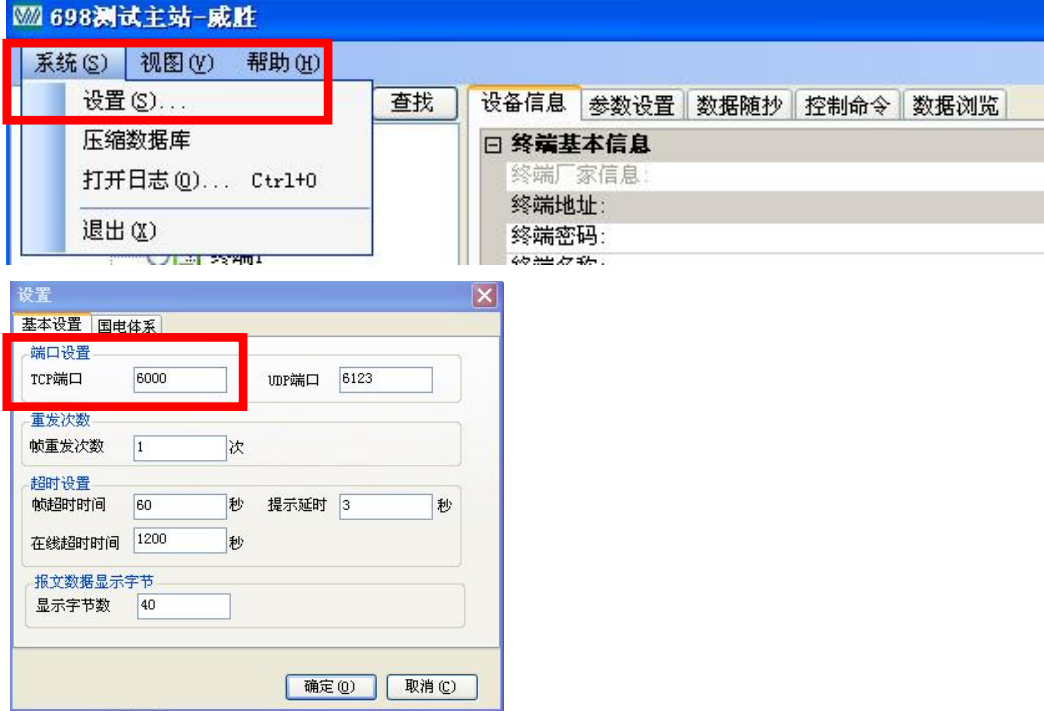

图 25 测试主站设置

1.2、若需新增终端号,如下图增加"终端 2",用户需右击【威胜集团-设备列表】—【添 加】,新增终端后,如下图所示设置终端基本信息,设置完成后,单击【保存】。

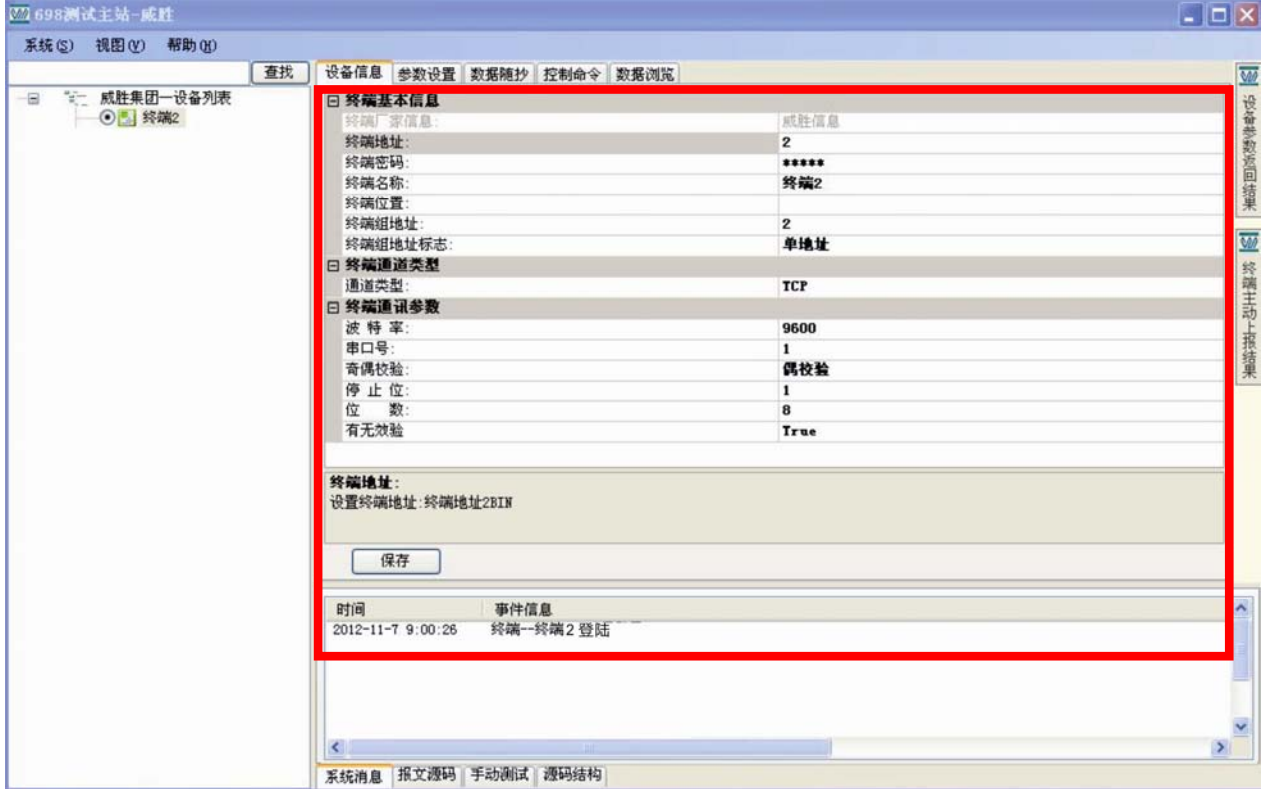

#### 图 26 终端基本信息界面

 1.3 如上图所示,终端 2 登陆 698 测试主站,【设置列表】的终端 2 由灰色变为绿色。登 陆后可通过主站的菜单栏执行相应的命令。

### 10 贮存与运输

- 1) 本模块装卸、运输和拆封不应受剧烈冲击,并根据 GB/T 9329《仪器仪表运输、运输 贮存基本环境条件及试验方法》规定贮存和运输。
- 2) 本模块应在原包装条件下贮存,应放在室内支架或搁板上,室内温度在-40℃~+70℃ 之间, 相对湿度不超过 95%RH, 空气中不应含有足以引起腐蚀的气体, 且温度不应 有剧烈的变化。
- 3) 模块应在原包装条件下,整箱叠放高度不超过 5 箱,拆掉内包装(塑料袋)的模块不 能贮存和叠放。